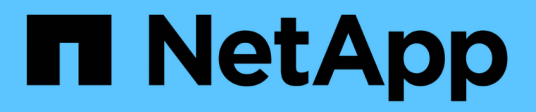

## **Alertes**

SANtricity 11.5

NetApp February 12, 2024

This PDF was generated from https://docs.netapp.com/fr-fr/e-series-santricity-115/sm-settings/how-alertswork.html on February 12, 2024. Always check docs.netapp.com for the latest.

# **Sommaire**

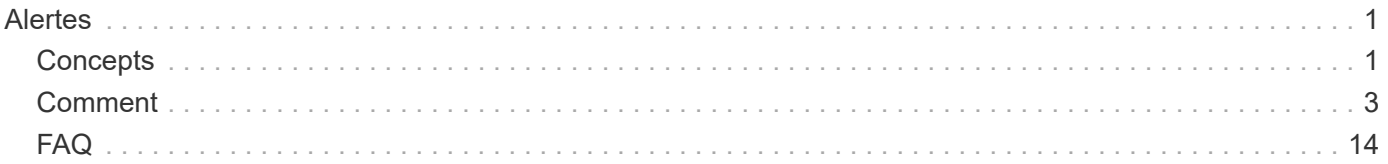

# <span id="page-2-0"></span>**Alertes**

## <span id="page-2-1"></span>**Concepts**

## **Fonctionnement des alertes**

Les alertes signalent aux administrateurs les événements importants survenant sur la baie de stockage. Les alertes peuvent être envoyées par e-mail, des traps SNMP et des syslog.

La procédure d'alertes fonctionne comme suit :

- 1. Un administrateur configure une ou plusieurs des méthodes d'alerte suivantes dans System Manager :
	- **Email** les messages sont envoyés à des adresses électroniques.
	- **SNMP** les interruptions SNMP sont envoyées à un serveur SNMP.
	- **Syslog** les messages sont envoyés à un serveur syslog.
- 2. Lorsque le moniteur d'événements de la matrice de stockage détecte un problème, il écrit les informations relatives à ce problème dans le journal des événements (disponible à partir du **support › Journal des événements**). Par exemple, des problèmes peuvent inclure des événements, tels qu'une panne de batterie, le déplacement d'un composant d'optimal vers hors ligne ou les erreurs de redondance dans le contrôleur.
- 3. Si le moniteur d'événements détermine que l'événement est « alertable », il envoie ensuite une notification en utilisant les méthodes d'alerte configurées (messagerie électronique, SNMP et/ou syslog). Tous les événements critiques sont considérés comme « alertables », ainsi que quelques événements Avertissement et informationnel.

#### **Configuration des alertes**

Vous pouvez configurer les alertes à partir de l'assistant de configuration initiale (pour les alertes par e-mail uniquement) ou de la page alertes. Pour vérifier la configuration actuelle, accédez au **Paramètres › alertes**.

La mosaïque alertes affiche la configuration des alertes, qui peut être l'une des suivantes :

- Non configuré.
- Configuré ; au moins une méthode d'alerte est configurée. Pour déterminer quelles méthodes d'alerte sont configurées, pointez le curseur sur la mosaïque.

#### **Informations sur les alertes**

Les alertes peuvent inclure les types d'informations suivants :

- Nom de la matrice de stockage.
- Type d'erreur d'événement lié à une entrée du journal des événements.
- Date et heure auxquelles l'événement s'est produit.
- Brève description de l'événement.

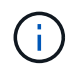

Les alertes syslog sont conformes à la norme de messagerie RFC 3164.

## **Terminologie des alertes**

Découvrez comment les conditions d'alerte s'appliquent à votre baie de stockage.

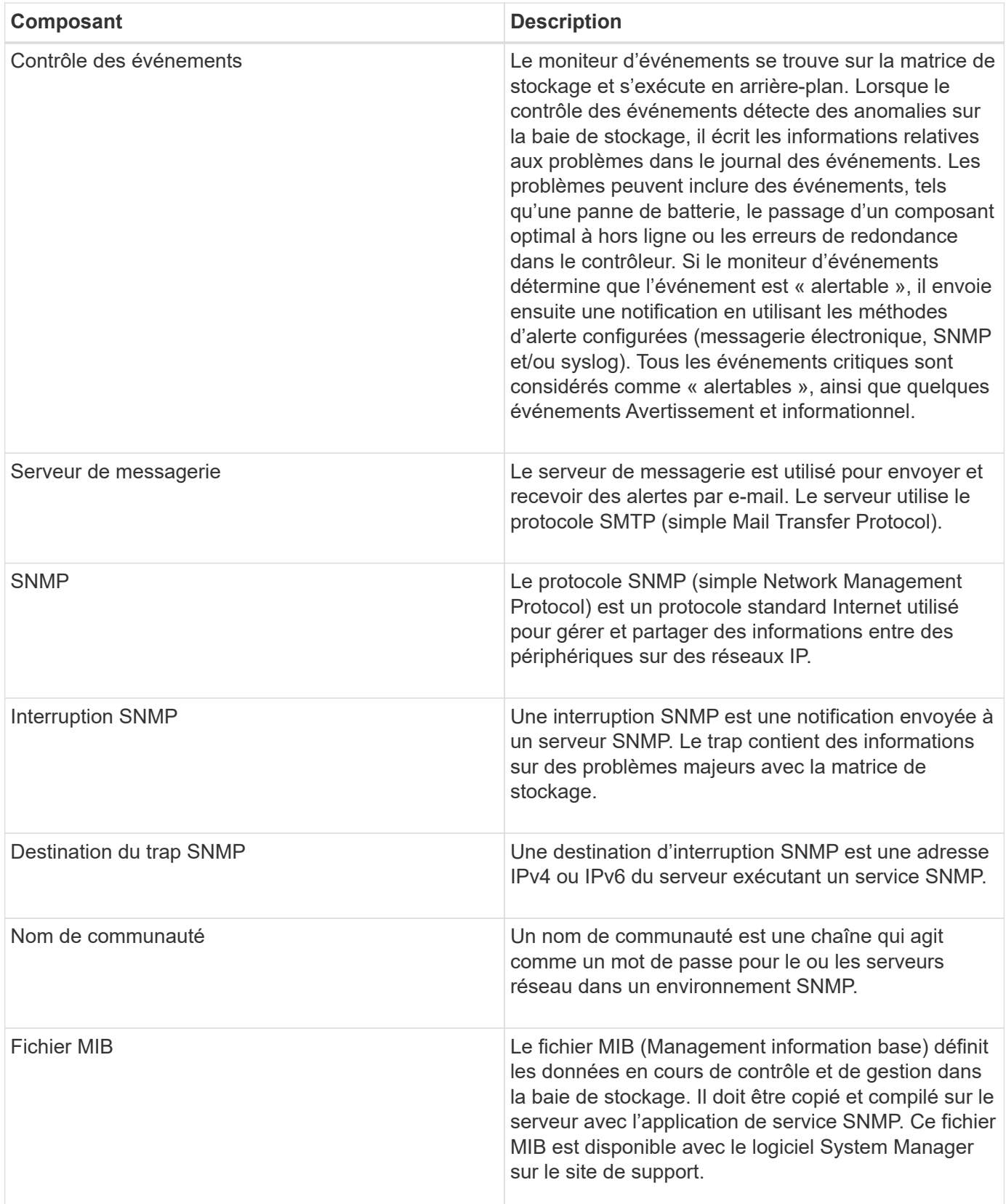

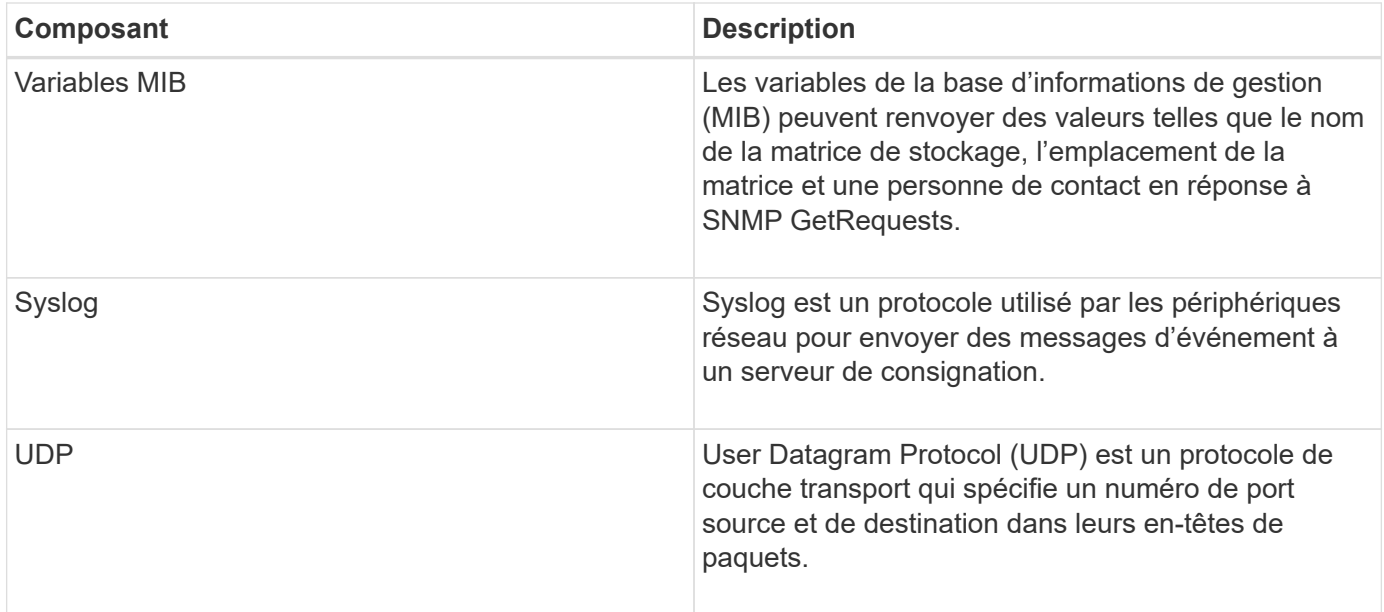

## <span id="page-4-0"></span>**Comment**

## **Gérer les alertes par e-mail**

#### **Configurer le serveur de messagerie et les destinataires pour les alertes**

Pour configurer les alertes par e-mail, vous devez spécifier une adresse de serveur de messagerie et les adresses e-mail des destinataires de l'alerte. Jusqu'à 20 adresses email sont autorisées.

#### **Avant de commencer**

• L'adresse du serveur de messagerie doit être disponible. L'adresse peut être une adresse IPv4 ou IPv6 ou un nom de domaine complet.

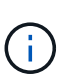

Pour utiliser un nom de domaine complet, vous devez configurer un serveur DNS sur les deux contrôleurs. Vous pouvez configurer un serveur DNS à partir de la page matériel.

- L'adresse e-mail à utiliser comme expéditeur de l'alerte doit être disponible. Il s'agit de l'adresse qui apparaît dans le champ « de » du message d'alerte. Une adresse d'expéditeur est requise dans le protocole SMTP ; sans cette adresse, une erreur se produit.
- L'adresse e-mail du ou des destinataires de l'alerte doit être disponible. Le destinataire est généralement une adresse pour un administrateur réseau ou un administrateur de stockage. Vous pouvez entrer jusqu'à 20 adresses électroniques.

#### **Description de la tâche**

Cette tâche décrit comment configurer le serveur de messagerie, saisir les adresses e-mail de l'expéditeur et des destinataires, et tester toutes les adresses e-mail saisies à partir de la page alertes.

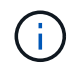

Les alertes par e-mail peuvent également être configurées à partir de l'assistant de configuration initiale.

**Étapes**

- 1. Sélectionnez **Paramètres › alertes**.
- 2. Sélectionnez l'onglet **E-mail**.

Si un serveur de messagerie n'est pas encore configuré, l'onglet **Email** affiche "configurer le serveur de messagerie".

3. Sélectionnez **configurer le serveur de messagerie**.

La boîte de dialogue **configurer le serveur de messagerie** s'ouvre.

- 4. Entrez les informations du serveur de messagerie, puis cliquez sur **Enregistrer**.
	- Adresse du serveur de messagerie Entrez un nom de domaine complet, une adresse IPv4 ou une adresse IPv6 du serveur de messagerie.

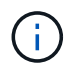

Pour utiliser un nom de domaine complet, vous devez configurer un serveur DNS sur les deux contrôleurs. Vous pouvez configurer un serveur DNS à partir de la page matériel.

- Adresse de l'expéditeur de l'e-mail Entrez une adresse e-mail valide à utiliser comme expéditeur de l'e-mail. Cette adresse apparaît dans le champ « de » du message électronique.
- Inclure les informations de contact dans l'e-mail pour inclure les coordonnées de l'expéditeur dans le message d'alerte, sélectionnez cette option, puis entrez un nom et un numéro de téléphone. Après avoir cliqué sur **Enregistrer**, les adresses électroniques apparaissent dans l'onglet **Email** de la page **alertes**.
- 5. Sélectionnez **Ajouter des e-mails**.

La boîte de dialogue **Ajouter des e-mails** s'ouvre.

6. Entrez une ou plusieurs adresses e-mail pour les destinataires de l'alerte, puis cliquez sur **Ajouter**.

Les adresses électroniques apparaissent sur la page **alertes**.

7. Si vous voulez vous assurer que les adresses électroniques sont valides, cliquez sur **Tester tous les emails** pour envoyer des messages de test aux destinataires.

#### **Résultat**

Une fois que vous avez configuré des alertes par e-mail, le moniteur d'événements envoie des e-mails aux destinataires spécifiés lorsqu'un événement alertable se produit.

#### **Modifiez les adresses e-mail des alertes**

Vous pouvez modifier les adresses e-mail des destinataires qui reçoivent des alertes par e-mail.

#### **Avant de commencer**

L'adresse e-mail que vous souhaitez modifier doit être définie dans l'onglet E-mail de la page alertes.

#### **Étapes**

- 1. Sélectionnez **Paramètres › alertes**.
- 2. Sélectionnez l'onglet **E-mail**.
- 3. Dans le tableau **Email Address**, sélectionnez l'adresse à modifier, puis cliquez sur l'icône **Edit** (crayon) à

l'extrême droite.

La ligne devient un champ modifiable.

4. Entrez une nouvelle adresse, puis cliquez sur l'icône **Enregistrer** (coche).

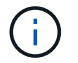

Pour annuler les modifications, sélectionnez l'icône Annuler (X).

#### **Résultat**

L'onglet E-mail de la page alertes affiche les adresses e-mail mises à jour.

#### **Ajoutez des adresses e-mail pour les alertes**

Vous pouvez ajouter jusqu'à 20 destinataires pour les alertes par e-mail.

#### **Étapes**

- 1. Sélectionnez **Paramètres › alertes**.
- 2. Sélectionnez l'onglet **E-mail**.
- 3. Sélectionnez **Ajouter des e-mails**.

La boîte de dialogue Ajouter des e-mails s'ouvre.

- 4. Dans le champ vide, saisissez une nouvelle adresse e-mail. Si vous souhaitez ajouter plusieurs adresses, sélectionnez **Ajouter un autre e-mail** pour ouvrir un autre champ.
- 5. Cliquez sur **Ajouter**.

#### **Résultat**

L'onglet E-mail de la page alertes affiche les nouvelles adresses e-mail.

#### **Supprimez les adresses e-mail pour les alertes**

Vous pouvez supprimer les adresses e-mail des destinataires qui reçoivent des alertes par e-mail.

#### **Étapes**

- 1. Sélectionnez **Paramètres › alertes**.
- 2. Sélectionnez l'onglet **E-mail**.
- 3. Dans le tableau **Email Address**, sélectionnez l'adresse e-mail que vous souhaitez supprimer.

Le bouton **Supprimer** dans le coin supérieur droit de la table devient disponible pour la sélection.

4. Cliquez sur **Supprimer**.

La boîte de dialogue **confirmer la suppression de l'e-mail** s'ouvre.

5. Confirmez l'opération, puis cliquez sur **Supprimer**.

#### **Résultat**

Les alertes ne sont plus envoyées à cette adresse e-mail.

#### **Modifiez le serveur de messagerie pour les alertes**

Vous pouvez modifier l'adresse du serveur de messagerie et l'adresse de l'expéditeur utilisée pour les alertes par e-mail.

#### **Avant de commencer**

L'adresse du serveur de messagerie que vous modifiez doit être disponible. L'adresse peut être une adresse IPv4 ou IPv6 ou un nom de domaine complet.

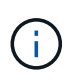

Pour utiliser un nom de domaine complet, vous devez configurer un serveur DNS sur les deux contrôleurs. Vous pouvez configurer un serveur DNS à partir de la page matériel.

#### **Étapes**

- 1. Sélectionnez **Paramètres › alertes**.
- 2. Sélectionnez l'onglet **E-mail**.
- 3. Sélectionnez **configurer le serveur de messagerie**.

La boîte de dialogue **configurer le serveur de messagerie** s'ouvre.

- 4. Modifiez l'adresse du serveur de messagerie, les informations d'expéditeur et les informations de contact.
	- Adresse du serveur de messagerie modifiez le nom de domaine complet, l'adresse IPv4 ou l'adresse IPv6 du serveur de messagerie.

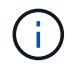

Pour utiliser un nom de domaine complet, vous devez configurer un serveur DNS sur les deux contrôleurs. Vous pouvez configurer un serveur DNS à partir de la page matériel.

- Adresse de l'expéditeur de l'e-mail modifiez l'adresse e-mail à utiliser comme expéditeur de l'e-mail. Cette adresse apparaît dans le champ « de » du message électronique.
- Inclure les informations de contact dans l'e-mail pour modifier les informations de contact de l'expéditeur, sélectionnez cette option, puis modifiez le nom et le numéro de téléphone.
- 5. Cliquez sur **Enregistrer**.

## **Gérer les alertes SNMP**

#### **Configuration des communautés et destinations des alertes SNMP**

Pour configurer les alertes SNMP (simple Network Management Protocol), vous devez identifier au moins un serveur sur lequel le moniteur d'événements de la baie de stockage peut envoyer des traps SNMP. La configuration requiert un nom de communauté et une adresse IP pour le serveur.

#### **Avant de commencer**

- Un serveur réseau doit être configuré avec une application de service SNMP. Vous avez besoin de l'adresse réseau de ce serveur (soit une adresse IPv4, soit une adresse IPv6), de sorte que le moniteur d'événements puisse envoyer des messages d'interruption à cette adresse. Vous pouvez utiliser plusieurs serveurs (jusqu'à 10 serveurs sont autorisés).
- Un nom de communauté doit être créé, composé uniquement de caractères ASCII imprimables. Le nom de communauté, qui est une chaîne qui agit comme un mot de passe pour les serveurs réseau, est généralement créé par un administrateur réseau. Il est possible de créer jusqu'à 256 communautés.

• Le fichier MIB (Management information base) a été copié et compilé sur le serveur avec l'application de service SNMP. Ce fichier MIB définit les données en cours de contrôle et de gestion.

Si vous ne possédez pas le fichier MIB, vous pouvez l'obtenir sur le site de support NetApp :

- Accédez à ["Support NetApp"](http://mysupport.netapp.com).
- Cliquez sur **Téléchargements**.
- Cliquez sur **logiciel**.
- Recherchez votre logiciel de gestion (par exemple, SANtricity System Manager), puis cliquez sur **Go!** à droite.
- Cliquez sur\*\* Voir et télécharger sur la dernière version.
- Cliquez sur **Continuer** en bas de la page.
- Acceptez le CLUF.
- Faites défiler vers le bas jusqu'à ce que vous voyez le fichier **MIB pour les interruptions SNMP**, puis cliquez sur le lien pour télécharger le fichier.

#### **Description de la tâche**

Cette tâche décrit comment identifier le serveur SNMP pour les destinations de déroutement, puis tester votre configuration.

#### **Étapes**

- 1. Sélectionnez **Paramètres › alertes**.
- 2. Sélectionnez l'onglet **SNMP**.

Si une communauté n'est pas encore configurée, l'onglet SNMP affiche « configurer les communautés ».

3. Sélectionnez **configurer les communautés**.

La boîte de dialogue **configurer les communautés** s'ouvre.

4. Dans le champ **Nom de communauté**, entrez une ou plusieurs chaînes de communauté pour les serveurs réseau, puis cliquez sur **Enregistrer**.

La page **Alerts** affiche « Add Trap destinations ».

5. Sélectionnez **Ajouter des destinations de recouvrement**.

La boîte de dialogue **Ajouter des destinations de recouvrement** s'ouvre.

- 6. Entrez une ou plusieurs destinations d'interruption, sélectionnez leurs noms de communauté associés, puis cliquez sur **Ajouter**.
	- Destination du trap Entrez une adresse IPv4 ou IPv6 du serveur exécutant un service SNMP.
	- Nom de communauté dans la liste déroulante, sélectionnez le nom de communauté pour cette destination de trappe. (Si vous avez défini un seul nom de communauté, le nom apparaît déjà dans ce champ.)
	- Envoyer un recouvrement d'échec d'authentification sélectionnez cette option (la case à cocher) si vous souhaitez alerter la destination d'interruption lorsqu'une requête SNMP est rejetée en raison d'un nom de communauté non reconnu. Après avoir cliqué sur Ajouter, les destinations de déroutement et les noms de communauté associés apparaissent dans l'onglet **SNMP** de la page **alertes**.

7. Pour vous assurer qu'une interruption est valide, sélectionnez une destination d'interruption dans le tableau, puis cliquez sur **Test Trap destination** pour envoyer une interruption de test à l'adresse configurée.

#### **Résultat**

Le moniteur d'événements envoie des interruptions SNMP au(x) serveur(s) chaque fois qu'un événement alertable se produit.

#### **Modifier les noms de communauté pour les interruptions SNMP**

Vous pouvez modifier les noms de communauté pour les interruptions SNMP et associer un nom de communauté différent à une destination de déroutement SNMP.

#### **Avant de commencer**

Un nom de communauté doit être créé, composé uniquement de caractères ASCII imprimables. Le nom de communauté, qui est une chaîne qui agit comme un mot de passe pour les serveurs réseau, est créé par un administrateur réseau.

#### **Étapes**

- 1. Sélectionnez **Paramètres › alertes**.
- 2. Sélectionnez l'onglet **SNMP**.

Les destinations d'interruption et les noms de communauté apparaissent dans le tableau.

- 3. Modifier les noms de communauté comme suit :
	- Pour modifier un nom de communauté, sélectionnez **configurer les communautés**. Entrez le nouveau nom de communauté, puis cliquez sur **Enregistrer**. Les noms de communauté ne peuvent contenir que des caractères ASCII imprimables.
	- Pour associer un nom de communauté à une nouvelle destination de trappe, sélectionnez le nom de communauté dans le tableau, puis cliquez sur l'icône **Edit** (crayon) à l'extrême droite. Dans la liste déroulante **Nom de communauté**, sélectionnez un nouveau nom de communauté pour une destination de déroutement SNMP, puis cliquez sur l'icône Enregistrer (coche).

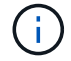

Pour annuler les modifications, sélectionnez l'icône Annuler (X).

#### **Résultat**

L'onglet **SNMP** de la page **alertes** affiche les communautés mises à jour.

#### **Ajouter des noms de communauté pour les interruptions SNMP**

Vous pouvez ajouter jusqu'à 256 noms de communauté pour les interruptions SNMP.

#### **Avant de commencer**

Le ou les noms de communauté doivent être créés. Le nom de communauté, qui est une chaîne qui agit comme un mot de passe pour les serveurs réseau, est généralement créé par un administrateur réseau. Il se compose uniquement de caractères ASCII imprimables.

#### **Étapes**

1. Sélectionnez **Paramètres › alertes**.

2. Sélectionnez l'onglet **SNMP**.

Les destinations d'interruption et les noms de communauté apparaissent dans le tableau.

3. Sélectionnez **configurer les communautés**.

La boîte de dialogue **configurer les communautés** s'ouvre.

- 4. Sélectionnez **Ajouter une autre communauté**.
- 5. Entrez le nouveau nom de communauté, puis cliquez sur **Enregistrer**.

#### **Résultat**

Le nouveau nom de communauté apparaît dans l'onglet **SNMP** de la page **alertes**.

#### **Supprimer le nom de communauté des traps SNMP**

Vous pouvez supprimer un nom de communauté pour les interruptions SNMP.

#### **Étapes**

- 1. Sélectionnez **Paramètres › alertes**.
- 2. Sélectionnez l'onglet **SNMP**.

Les destinations d'interruption et les noms de communauté apparaissent sur la page alertes.

3. Sélectionnez **configurer les communautés**.

La boîte de dialogue **configurer les communautés** s'ouvre.

4. Sélectionnez le nom de communauté à supprimer, puis cliquez sur l'icône **Supprimer** (X) à l'extrême droite.

Si les destinations d'interruption sont associées à ce nom de communauté, la boîte de dialogue **confirmer la suppression de la communauté** affiche les adresses de destination d'interruption affectées.

5. Confirmez l'opération, puis cliquez sur **Supprimer**.

#### **Résultats**

Le nom de communauté et sa destination de déroutement associée sont supprimés de la page alertes.

#### **Configurer les variables MIB SNMP**

Pour les alertes SNMP, vous pouvez éventuellement configurer les variables MIB (Management information base) qui apparaissent dans les traps SNMP. Ces variables peuvent renvoyer le nom de la matrice de stockage, l'emplacement de la matrice et une personne à contacter.

#### **Avant de commencer**

Le fichier MIB doit être copié et compilé sur le serveur avec l'application de service SNMP.

Si vous n'avez pas de fichier MIB, vous pouvez l'obtenir comme suit:

• Accédez à ["Support NetApp"](http://mysupport.netapp.com).

- Cliquez sur **Téléchargements**.
- Cliquez sur **logiciel**.
- Recherchez votre logiciel de gestion (par exemple, SANtricity System Manager), puis cliquez sur **Go!** à droite.
- Cliquez sur **View & Download** sur la dernière version.
- Cliquez sur **Continuer** en bas de la page.
- Acceptez le CLUF.
- Faites défiler vers le bas jusqu'à ce que vous voyez le fichier **MIB pour les interruptions SNMP**, puis cliquez sur le lien pour télécharger le fichier.

#### **Description de la tâche**

Cette tâche décrit comment définir des variables MIB pour les interruptions SNMP. Ces variables peuvent renvoyer les valeurs suivantes en réponse à SNMP GetRequests :

- *sysName* (nom de la matrice de stockage)
- *sysLocation* (emplacement de la baie de stockage)
- *sysContact* (nom d'un administrateur)

#### **Étapes**

- 1. Sélectionnez **Paramètres › alertes**.
- 2. Sélectionnez l'onglet **SNMP**.
- 3. Sélectionnez **configurer les variables MIB SNMP**.

La boîte de dialogue **configurer les variables MIB SNMP** s'ouvre.

- 4. Entrez une ou plusieurs des valeurs suivantes, puis cliquez sur **Enregistrer**.
	- **Nom** la valeur de la variable MIB *sysName*. Par exemple, entrez un nom pour la matrice de stockage.
	- **Location** la valeur de la variable MIB *sysLocation*. Par exemple, entrez un emplacement de la matrice de stockage.
	- **Contact** la valeur de la variable MIB *sysContact*. Par exemple, entrez un administrateur responsable de la matrice de stockage.

#### **Résultat**

Ces valeurs apparaissent dans les messages d'interruption SNMP relatifs aux alertes de la baie de stockage.

#### **Ajoutez des destinations d'interruption pour les alertes SNMP**

## Vous pouvez ajouter jusqu'à 10 serveurs pour envoyer des interruptions SNMP.

#### **Avant de commencer**

- Le serveur réseau que vous souhaitez ajouter doit être configuré avec une application de service SNMP. Vous avez besoin de l'adresse réseau de ce serveur (soit une adresse IPv4, soit une adresse IPv6), de sorte que le moniteur d'événements puisse envoyer des messages d'interruption à cette adresse. Vous pouvez utiliser plusieurs serveurs (jusqu'à 10 serveurs sont autorisés).
- Un nom de communauté doit être créé, composé uniquement de caractères ASCII imprimables. Le nom de

communauté, qui est une chaîne qui agit comme un mot de passe pour les serveurs réseau, est généralement créé par un administrateur réseau. Il est possible de créer jusqu'à 256 communautés.

• Le fichier MIB (Management information base) a été copié et compilé sur le serveur avec l'application de service SNMP. Ce fichier MIB définit les données en cours de contrôle et de gestion.

Si vous ne possédez pas le fichier MIB, vous pouvez l'obtenir sur le site de support NetApp :

- Accédez à ["Support NetApp"](http://mysupport.netapp.com).
- Cliquez sur **Téléchargements**.
- Cliquez sur **logiciel**.
- Recherchez votre logiciel de gestion (par exemple, SANtricity System Manager), puis cliquez sur **Go!** à droite.
- Cliquez sur **View & Download** sur la dernière version.
- Cliquez sur **Continuer** en bas de la page.
- Acceptez le CLUF.
- Faites défiler vers le bas jusqu'à ce que vous voyez le fichier **MIB pour les interruptions SNMP**, puis cliquez sur le lien pour télécharger le fichier.

#### **Étapes**

- 1. Sélectionnez **Paramètres › alertes**.
- 2. Sélectionnez l'onglet **SNMP**.

Les destinations d'interruption actuellement définies apparaissent dans le tableau.

3. Sélectionnez **Ajouter des déations de recouvrement**.

La boîte de dialogue **Ajouter des destinations de recouvrement** s'ouvre.

- 4. Entrez une ou plusieurs destinations d'interruption, sélectionnez leurs noms de communauté associés, puis cliquez sur **Ajouter**.
	- Destination du trap Entrez une adresse IPv4 ou IPv6 du serveur exécutant un service SNMP.
	- Nom de communauté dans la liste déroulante, sélectionnez le nom de communauté pour cette destination de trappe. (Si vous avez défini un seul nom de communauté, le nom apparaît déjà dans ce champ.)
	- Envoyer un recouvrement d'échec d'authentification sélectionnez cette option (la case à cocher) si vous souhaitez alerter la destination d'interruption lorsqu'une requête SNMP est rejetée en raison d'un nom de communauté non reconnu. Après avoir cliqué sur Ajouter, les destinations de déroutement et les noms de communauté associés s'affichent dans le tableau.
- 5. Pour vous assurer qu'une interruption est valide, sélectionnez une destination d'interruption dans le tableau, puis cliquez sur **Test Trap destination** pour envoyer une interruption de test à l'adresse configurée.

#### **Résultat**

Le moniteur d'événements envoie des interruptions SNMP au(x) serveur(s) chaque fois qu'un événement alertable se produit.

#### **Supprimer les destinations d'interruption**

Vous pouvez supprimer une adresse de destination d'interruption afin que le moniteur d'événements de la matrice de stockage n'envoie plus d'interruptions SNMP à cette adresse.

#### **Étapes**

- 1. Sélectionnez **Paramètres › alertes**.
- 2. Sélectionnez l'onglet **SNMP**.

Les adresses de destination des interruptions apparaissent dans le tableau.

- 3. Sélectionnez une destination d'interruption, puis cliquez sur **Supprimer** dans le coin supérieur droit de la page.
- 4. Confirmez l'opération, puis cliquez sur **Supprimer**.

L'adresse de destination n'apparaît plus sur la page **alertes**.

#### **Résultat**

La destination de trap supprimée ne reçoit plus d'interruptions SNMP du moniteur d'événements de la matrice de stockage.

### **Gérer les alertes syslog**

#### **Configurer le serveur syslog pour les alertes**

Pour configurer les alertes syslog, vous devez entrer une adresse de serveur syslog et un port UDP. Jusqu'à cinq serveurs syslog sont autorisés.

#### **Avant de commencer**

- L'adresse du serveur syslog doit être disponible. Cette adresse peut être un nom de domaine complet, une adresse IPv4 ou une adresse IPv6.
- Le numéro de port UDP du serveur syslog doit être disponible. Ce port est généralement 514.

#### **Description de la tâche**

Cette tâche décrit comment saisir l'adresse et le port du serveur syslog, puis tester l'adresse que vous avez saisie.

#### **Étapes**

- 1. Sélectionnez **Paramètres › alertes**.
- 2. Sélectionnez l'onglet **Syslog**.

Si un serveur syslog n'est pas encore défini, la page **Alerts** affiche "Ajouter des serveurs Syslog".

3. Cliquez sur **Ajouter des serveurs Syslog**.

La boîte de dialogue **Ajouter serveur Syslog** s'ouvre.

4. Entrez des informations pour un ou plusieurs serveurs syslog (maximum de cinq), puis cliquez sur **Ajouter**.

- Adresse du serveur Entrez un nom de domaine complet, une adresse IPv4 ou une adresse IPv6.
- Port UDP en général, le port UDP pour syslog est 514. Le tableau affiche les serveurs syslog configurés.
- 5. Pour envoyer une alerte de test aux adresses du serveur, sélectionnez **Tester tous les serveurs Syslog**.

#### **Résultat**

Le moniteur d'événements envoie des alertes au serveur syslog lorsqu'un événement alertable se produit.

#### **Modifier les serveurs syslog pour les alertes**

Vous pouvez modifier l'adresse du serveur utilisée pour la réception d'alertes syslog.

#### **Étapes**

- 1. Sélectionnez **Paramètres › alertes**.
- 2. Sélectionnez l'onglet **Syslog**.
- 3. Dans le tableau, sélectionnez une adresse de serveur syslog, puis cliquez sur l'icône **Edit** (crayon) à l'extrême droite.

La ligne devient un champ modifiable.

4. Modifiez l'adresse du serveur et le numéro de port UDP, puis cliquez sur l'icône **Enregistrer** (coche).

#### **Résultat**

L'adresse du serveur mise à jour apparaît dans le tableau.

#### **Ajouter des serveurs syslog pour les alertes**

Vous pouvez ajouter au maximum cinq serveurs pour les alertes syslog.

#### **Avant de commencer**

- L'adresse du serveur syslog doit être disponible. Cette adresse peut être un nom de domaine complet, une adresse IPv4 ou une adresse IPv6.
- Le numéro de port UDP du serveur syslog doit être disponible. Ce port est généralement 514.

#### **Étapes**

- 1. Sélectionnez **Paramètres › alertes**.
- 2. Sélectionnez l'onglet **Syslog**.
- 3. Sélectionnez **Ajouter des serveurs Syslog**.

La boîte de dialogue **Ajouter serveur Syslog** s'ouvre.

- 4. Sélectionnez **Ajouter un autre serveur syslog**.
- 5. Entrez les informations relatives au serveur syslog, puis cliquez sur **Ajouter**.
	- Adresse du serveur syslog Entrez un nom de domaine complet, une adresse IPv4 ou une adresse IPv6.
	- Port UDP en général, le port UDP pour syslog est 514.

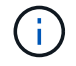

Vous pouvez configurer jusqu'à cinq serveurs syslog.

Les adresses des serveurs syslog apparaissent dans le tableau.

#### **Supprimez les serveurs syslog pour les alertes**

Vous pouvez supprimer un serveur syslog afin qu'il ne reçoive plus d'alertes.

#### **Étapes**

- 1. Sélectionnez **Paramètres › alertes**.
- 2. Sélectionnez l'onglet **Syslog**.
- 3. Sélectionnez une adresse de serveur syslog, puis cliquez sur **Supprimer** dans le coin supérieur droit.

La boîte de dialogue **confirmer la suppression du serveur Syslog** s'ouvre.

4. Confirmez l'opération, puis cliquez sur **Supprimer**.

#### **Résultat**

Le serveur que vous avez supprimé ne reçoit plus d'alertes du moniteur d'événements.

## <span id="page-15-0"></span>**FAQ**

## **Que se passe-t-il si les alertes sont désactivées ?**

Si vous souhaitez que les administrateurs reçoivent des notifications concernant les événements importants qui se produisent dans la matrice de stockage, vous devez configurer une méthode d'alerte.

Pour les baies de stockage gérées avec SANtricity System Manager, vous configurez les alertes à partir de la page alertes. Des notifications d'alerte peuvent être envoyées par e-mail, des traps SNMP ou des messages syslog. En outre, les alertes par e-mail peuvent être configurées à partir de l'assistant d'installation initiale.

## **Comment configurer les alertes SNMP ou syslog ?**

En plus des alertes par e-mail, vous pouvez configurer les alertes pour qu'elles soient envoyées par des traps SNMP (simple Network Management Protocol) ou par des messages syslog.

Pour configurer des alertes SNMP ou syslog, accédez au **Paramètres › alertes**.

## **Pourquoi les horodatages sont-ils incohérents entre la baie et les alertes ?**

Lorsque la matrice de stockage envoie des alertes, elle ne corrige pas le fuseau horaire du serveur ou de l'hôte cible qui reçoit les alertes. À la place, la matrice de stockage utilise l'heure locale (GMT) pour créer l'horodatage utilisé pour l'enregistrement d'alerte. Par conséquent, vous pouvez constater des incohérences entre les horodatages de la baie de stockage et le serveur ou l'hôte recevant une alerte.

Comme la matrice de stockage ne corrige pas le fuseau horaire lors de l'envoi d'alertes, l'horodatage des alertes est fonction du GMT-relatif, avec un décalage de fuseau horaire de zéro. Pour calculer un horodatage approprié à votre fuseau horaire local, vous devez déterminer votre décalage horaire par rapport à GMT, puis ajouter ou soustraire cette valeur de l'horodatage.

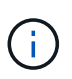

Pour éviter ce problème, configurez le protocole NTP (Network Time Protocol) sur les contrôleurs de la matrice de stockage. NTP garantit que les contrôleurs sont toujours synchronisés au bon moment.

#### **Informations sur le copyright**

Copyright © 2024 NetApp, Inc. Tous droits réservés. Imprimé aux États-Unis. Aucune partie de ce document protégé par copyright ne peut être reproduite sous quelque forme que ce soit ou selon quelque méthode que ce soit (graphique, électronique ou mécanique, notamment par photocopie, enregistrement ou stockage dans un système de récupération électronique) sans l'autorisation écrite préalable du détenteur du droit de copyright.

Les logiciels dérivés des éléments NetApp protégés par copyright sont soumis à la licence et à l'avis de nonresponsabilité suivants :

CE LOGICIEL EST FOURNI PAR NETAPP « EN L'ÉTAT » ET SANS GARANTIES EXPRESSES OU TACITES, Y COMPRIS LES GARANTIES TACITES DE QUALITÉ MARCHANDE ET D'ADÉQUATION À UN USAGE PARTICULIER, QUI SONT EXCLUES PAR LES PRÉSENTES. EN AUCUN CAS NETAPP NE SERA TENU POUR RESPONSABLE DE DOMMAGES DIRECTS, INDIRECTS, ACCESSOIRES, PARTICULIERS OU EXEMPLAIRES (Y COMPRIS L'ACHAT DE BIENS ET DE SERVICES DE SUBSTITUTION, LA PERTE DE JOUISSANCE, DE DONNÉES OU DE PROFITS, OU L'INTERRUPTION D'ACTIVITÉ), QUELLES QU'EN SOIENT LA CAUSE ET LA DOCTRINE DE RESPONSABILITÉ, QU'IL S'AGISSE DE RESPONSABILITÉ CONTRACTUELLE, STRICTE OU DÉLICTUELLE (Y COMPRIS LA NÉGLIGENCE OU AUTRE) DÉCOULANT DE L'UTILISATION DE CE LOGICIEL, MÊME SI LA SOCIÉTÉ A ÉTÉ INFORMÉE DE LA POSSIBILITÉ DE TELS DOMMAGES.

NetApp se réserve le droit de modifier les produits décrits dans le présent document à tout moment et sans préavis. NetApp décline toute responsabilité découlant de l'utilisation des produits décrits dans le présent document, sauf accord explicite écrit de NetApp. L'utilisation ou l'achat de ce produit ne concède pas de licence dans le cadre de droits de brevet, de droits de marque commerciale ou de tout autre droit de propriété intellectuelle de NetApp.

Le produit décrit dans ce manuel peut être protégé par un ou plusieurs brevets américains, étrangers ou par une demande en attente.

LÉGENDE DE RESTRICTION DES DROITS : L'utilisation, la duplication ou la divulgation par le gouvernement sont sujettes aux restrictions énoncées dans le sous-paragraphe (b)(3) de la clause Rights in Technical Data-Noncommercial Items du DFARS 252.227-7013 (février 2014) et du FAR 52.227-19 (décembre 2007).

Les données contenues dans les présentes se rapportent à un produit et/ou service commercial (tel que défini par la clause FAR 2.101). Il s'agit de données propriétaires de NetApp, Inc. Toutes les données techniques et tous les logiciels fournis par NetApp en vertu du présent Accord sont à caractère commercial et ont été exclusivement développés à l'aide de fonds privés. Le gouvernement des États-Unis dispose d'une licence limitée irrévocable, non exclusive, non cessible, non transférable et mondiale. Cette licence lui permet d'utiliser uniquement les données relatives au contrat du gouvernement des États-Unis d'après lequel les données lui ont été fournies ou celles qui sont nécessaires à son exécution. Sauf dispositions contraires énoncées dans les présentes, l'utilisation, la divulgation, la reproduction, la modification, l'exécution, l'affichage des données sont interdits sans avoir obtenu le consentement écrit préalable de NetApp, Inc. Les droits de licences du Département de la Défense du gouvernement des États-Unis se limitent aux droits identifiés par la clause 252.227-7015(b) du DFARS (février 2014).

#### **Informations sur les marques commerciales**

NETAPP, le logo NETAPP et les marques citées sur le site<http://www.netapp.com/TM>sont des marques déposées ou des marques commerciales de NetApp, Inc. Les autres noms de marques et de produits sont des marques commerciales de leurs propriétaires respectifs.